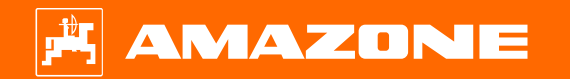

**Допомога <sup>в</sup> орієнтуванні на початку сезону Precea — навісні моделі**

### **Зміст**

- 1.Загальні вказівки
- 2.Підготовка машини
- 3.Калібрування дозатора добрив
- 4.Налаштування норми внесення для посівного матеріалу
- 5.Налаштування машини
- 6.Налаштування скребків
- 7.Головна сторінка програмного забезпечення машини (ISOBUS)
- 8.Робоче меню програмного забезпечення машини (ISOBUS)
- 9.Програмне забезпечення: меню «Налаштування» (ISOBUS)
- 10. Підготовка для Task Controller у програмному забезпеченні машини (ISOBUS)
- 11. Розкидач мікрогранул (опція)
- 12. Дозувальні колеса для розкидачів мікрогранул

### **1. Загальні вказівки**

- • Використання цього документу передбачає, що **настанова щодо експлуатування** машини і програмного забезпечення була **прочитана** та **зрозуміла**. Відповідні документи перелічені праворуч.
- • Тому існує необхідність отримати додаткову інформацію <sup>з</sup> настанови щодо експлуатування. Під час забезпечення допомоги <sup>в</sup> орієнтуванні на початку сезону ця **настанова щодо експлуатування повинна завжди бути доступно**ю.
- • Документ «Допомога <sup>в</sup> орієнтуванні на початку сезону — Precea» слугує посібником для користувача для перевірки машини перед новим сезоном і повторного введення її <sup>в</sup> експлуатацію. Цей документ залежно від оснащення стосується версії програмного забезпечення **NW110-M.012** або **NW356-E.022** і дійсний лише для них.

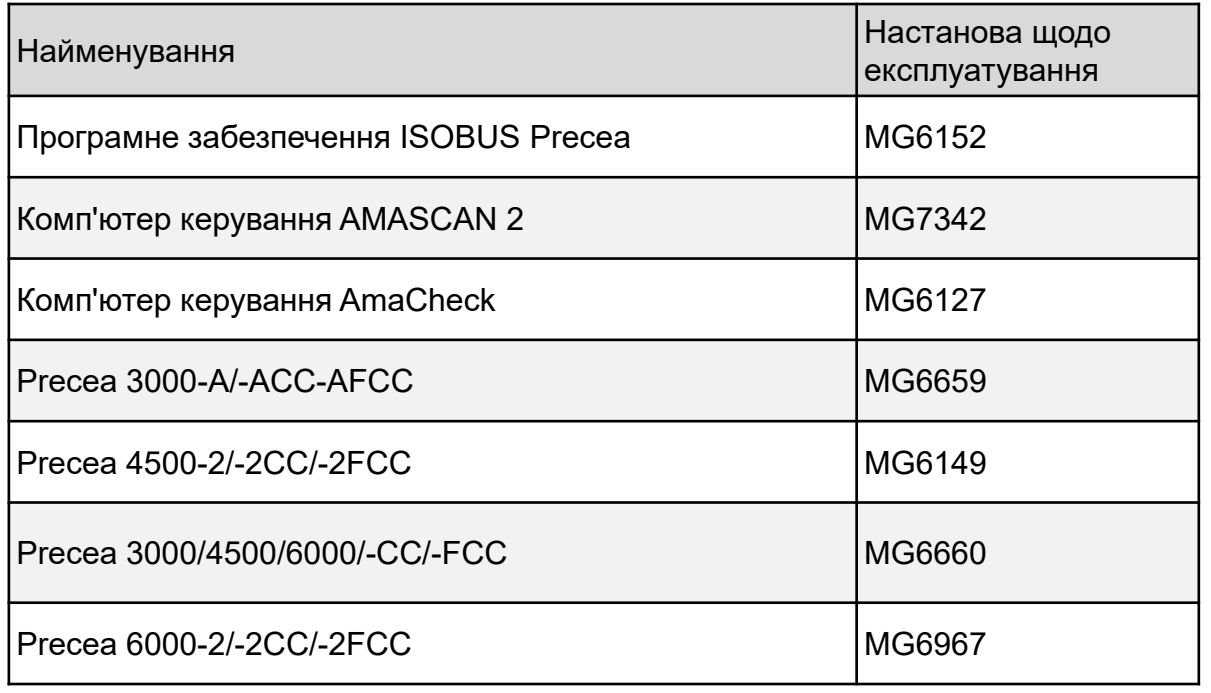

# **2. Підготовка машини**

#### •**Вимоги до трактора**

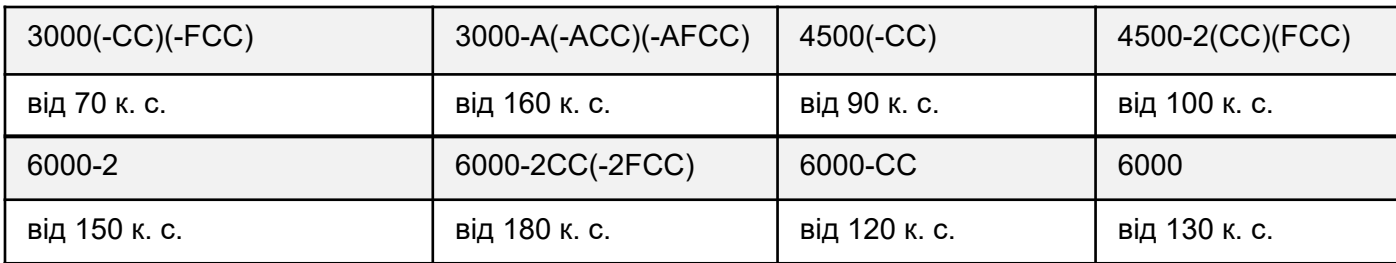

- **Потужність насосів трактора:** 20 <sup>л</sup>/хв <sup>+</sup>гідравлічний вентилятор (оснащення за вибором) 30 <sup>л</sup>/хв
- **Приєднання:** залежно від оснащення машини потрібні такі приєднання:
	- • простої дії: маркер (на Precea 6000: подвійної дії), завантажувальний шнек, привод вентилятора (напірна лінія <sup>з</sup> пріоритетом)
	- •подвійної дії: баластування рами (2) (спеціальне оснащення), телескопування рами
	- •безнапірний зворот (макс. 5 бар): привод вентилятора
- **Зчеплення машини:** виконайте всі приєднання: ISOBUS, освітлення, гідравліка, вал відбору потужності. Захопіть машину нижніми тягами та зафіксуйте. Підійміть опори. Вирівняйте машину <sup>в</sup> полі паралельно землі, для орієнтації використовуйте консоль маркерів (1). Уловлювальний ролик повинен важко повертатися вручну (залежно від ґрунту), але не повинен перегинатися.
- • **Телескопування або складання машини:**
	- • Телескопування: від'єднайте транспортувальний фіксатор (3) і телескопуйте машину, доки консолі машини не досягнуть кінцевого положення.
	- • Складання: розкладіть машину, і транспортувальний фіксатор розблокується автоматично. Після того, як консолі машини досягли кінцевого положення, активуйте блок керування ще на 5 секунд, щоб наповнити гідроакумулятори.

З гідравлікою Komfort додатково необхідно попередньо вибрати телескопування або складання

на терміналі ISOBUS (4) або ComfortClick (Precea Spezial) (5).

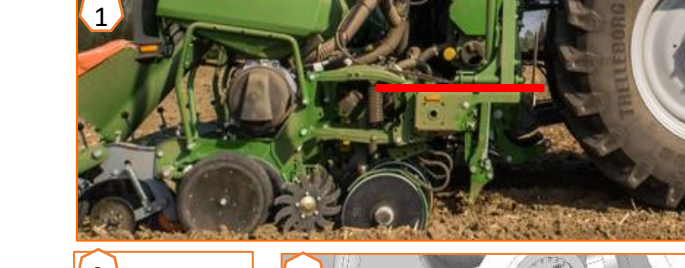

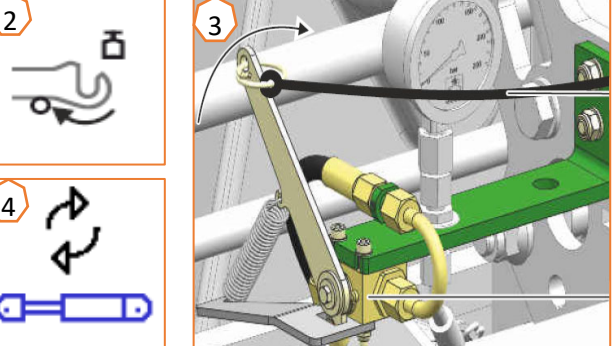

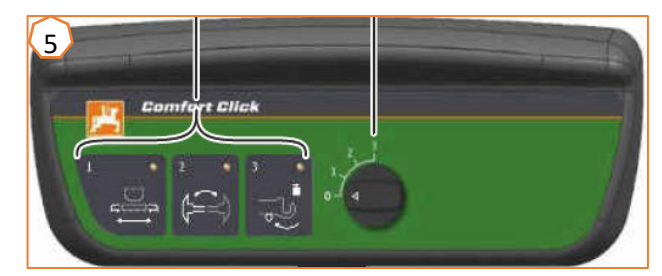

# **3. Калібрування дозатора добрив**

- • **Загалом:** поверніть калібрувальний жолоб (1). Встановіть важіль калібрувальної заслінки у позицію донизу (2).
- • **Precea Super:** підготуйте калібрування за допомогою програмного забезпечення, меню «Поле» > «Калібрування» > «Добриво» (3), перевірте значення та змініть їх у разі потреби (4,5), попереднє дозування (6). Відкалібруйте за допомогою кнопки калібрування або TwinTerminal (2). Зважте кількість і введіть значення <sup>в</sup> термінал.
- • **Precea Spezial:** встановіть передачу <sup>в</sup> положення 50 (7).

Залежно від робочої ширини та бажаної площі калібрування знайдіть кількість обертів рукоятки <sup>в</sup> таблиці (8). Повертайте рукоятку, помножте зважене значення на 40 або 100, визначте нове положення передачі за допомогою лічильного диска (9).

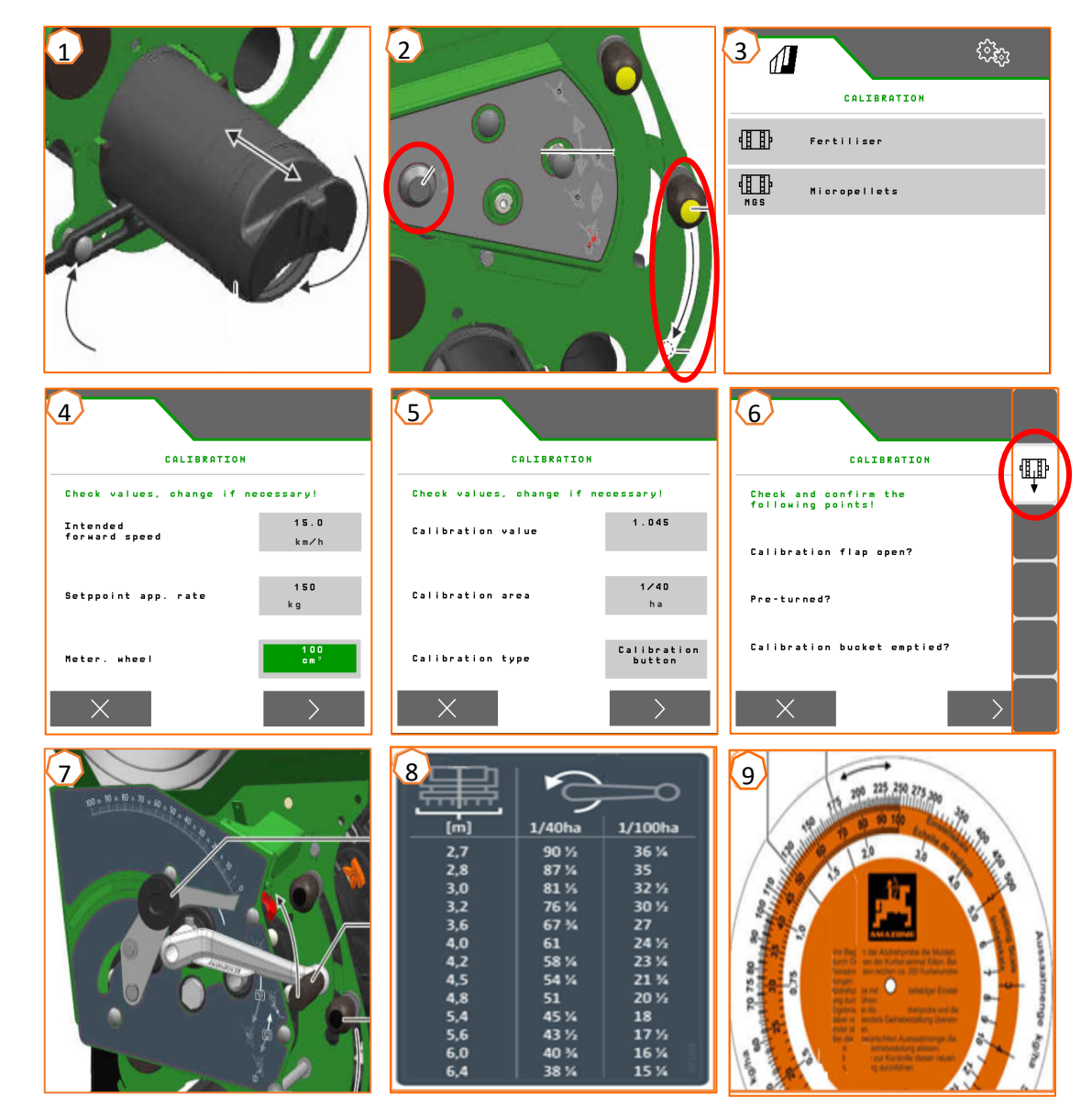

#### **4. Налаштування норми внесення для посівного матеріалу**

- • **Precea Spezial:** для налаштування дистанції посадки дві шестерні (1,2) міняються місцями. Для цього доступні різні шестерні (<mark>3)</mark>. Якщо не вдається досягти норми внесення, можна замінити шестерню (4) на передньому приводному колесі. Яка пара шестерень призводить до якої дистанції посадки, вказано в таблиці (5). Таблиця змінюється залежно від того, чи встановлено переднє чи заднє приводне колесо, і діє лише для наведених імпульсів/100 <sup>м</sup>.
- • **Precea Super:** меню «Налаштування» > «Продукти» > «Посівний матеріал» (6). Тут можна налаштувати задану норму внесення 1 та дистанцію посадки 1. Для розрахунку необхідно вибрати відповідний розподільний диск. Введення заданої норми внесення 2 потрібне, лише якщо бажано встановити <sup>в</sup> різних рядках різні норми внесення, наприклад, для насіннєвої репродукції.

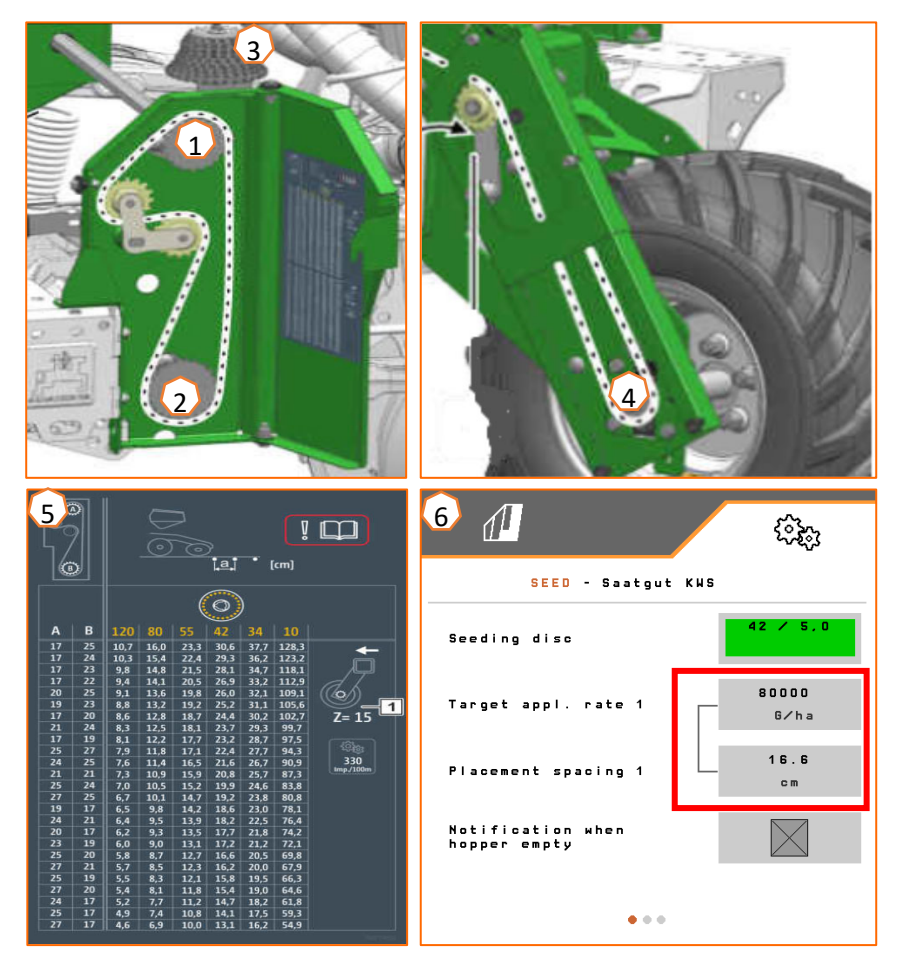

- • (1) **Баластування рами (спеціальне оснащення):** до 600 кг можна перенести <sup>з</sup> трактора на машину. Завдяки цьому що сошники працюють плавніше, <sup>а</sup> точність посадки покращується. Чим вище верхня тяга закріплена на тракторі, тим краще передача тиску. Активуйте блок керування трактора та встановіть бажаний тиск (від 130 до 160 бар), враховуючи властивості ґрунту. Тиск відображається на манометрі.
- • (2) **Розпушувач сліду трактора (спеціальне оснащення):** послабте пружинний фіксатор і налаштуйте робочу глибину. Залежно від області застосування можна використовувати крильчастий, вузький або середній сошник.
- • **Частота обертання вентилятора:** залежно від оснащення встановіть кількість оливи на блоці керування трактора (враховуйте температуру гідравлічної оливи) або частоту обертання вала відбору потужності (макс. частота обертання вентилятора 5000 1/хв).

Як початкове значення для буряків, ріпаку чи соняшнику: 35<u>+</u>5 мбар, для кукурудзи чи сої: встановіть 45+5 мбар із зайнятим розподільним диском і відрегулюйте, якщо потрібно. Надлишковий тиск відображається на манометрі або на терміналі ISOBUS.

• (3) **Відстань між рядами** (лише для рам зі змінним телескопуванням): повністю телескопуйте раму всередину та знову короткочасно телескопуйте назовні (потягніть за трос), щоб пружинні фіксатори звільнилися від тиску. Встановіть пружинні фіксатори на потрібну відстань між рядами. Знову телескопуйте раму назовні.

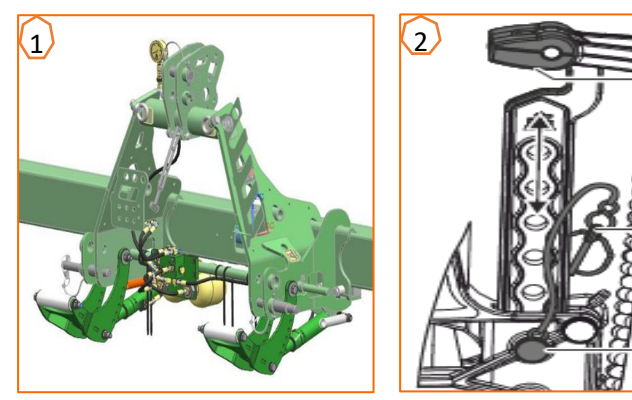

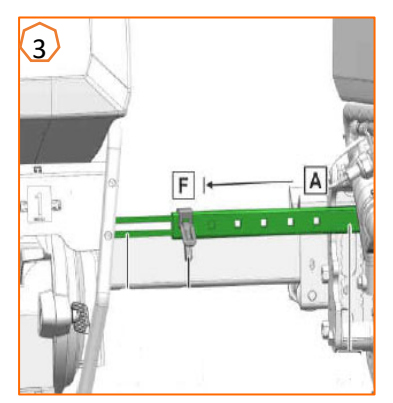

- • (1) **Маркер:** послабте транспортувальний фіксатор (якщо наявний) і налаштуйте маркер залежно від робочої ширини. Кут атаки диска налаштуйте залежно від типу ґрунту.
- • **Глибина закладення добрива:** бічна відстань між туковим і висівальним сошниками становить 60 мм і не регулюється. Залежно від варіанту оснащення налаштовуйте глибину закладення таким чином:
	- • (2) із захистом від перевантаження <sup>з</sup> листовою пружиною: глибина регулюється у межах 3–12 см. Послабте фіксувальні гвинти та відрегулюйте глибину закладення.
	- • (3) пов'язаний туковий сошник: глибина тукового сошника прив'язана до глибини висівального сошника. У разі зміни глибини висівального сошника разом автоматично змінюється глибина тукового сошника. Глибина має 5 кроків регулювання. Зафіксуйте палець у бажаній позиції.

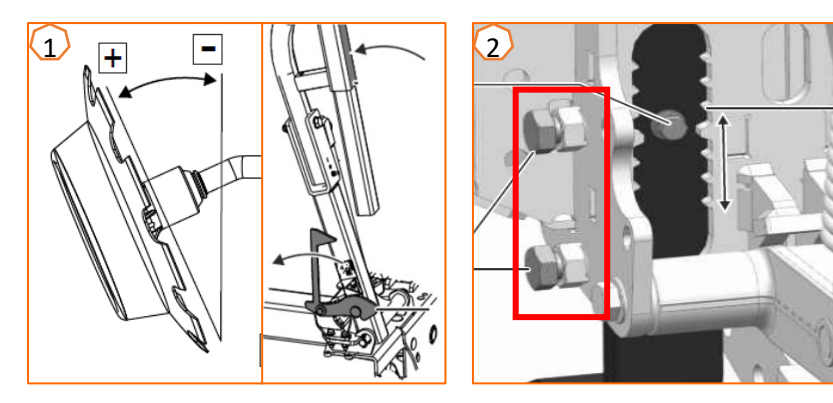

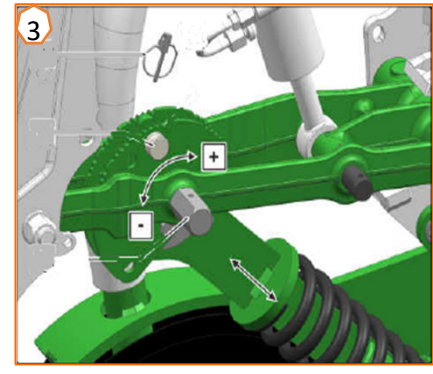

#### **5. Налаштування машини**

- • (1) **Запірна заслінка:** налаштовуйте залежно від посівного матеріалу, див. таблицю на <sup>с</sup>. 12. Відкривайте лише настільки, щоб було достатньо посівного матеріалу перед розподільним диском, але насіннєва камера не переповнялася.
- • (2) **Розподільний диск:** для різних посівних матеріалів існують придатні розподільні диски <sup>з</sup> відповідною кількістю та діаметром отворів, див. настанову щодо експлуатування «Монтаж розподільного диска». Щоб замінити диск, зніміть кришку (2) і послабте замок (3). Кожен диск має відповідне викидальне колесо, яке також необхідно замінити.
- • (4) **Глибина закладення посівного матеріалу:** налаштуйте за допомогою регулювального важеля. Завдяки нахилу важеля можливі півкроки. Глибина закладання посівного матеріалу залежить, серед іншого, від типу ґрунту, тиску на сошники і робочої швидкості та може бути визначена лише під час застосування <sup>в</sup> полі.
- • (5) **Дисковий загортач (опція):** відрегулюйте дисковий загортач за допомогою регулювального важеля. У позиції A дисковий загортач деактивований.
- • (6) **V-подібні притискні ролики:** ролик закриває посівну борозну. Для цього можливе налаштування кута атаки, відстані і тиску. Крім того, ролики можуть зміщуватися один відносно одного.

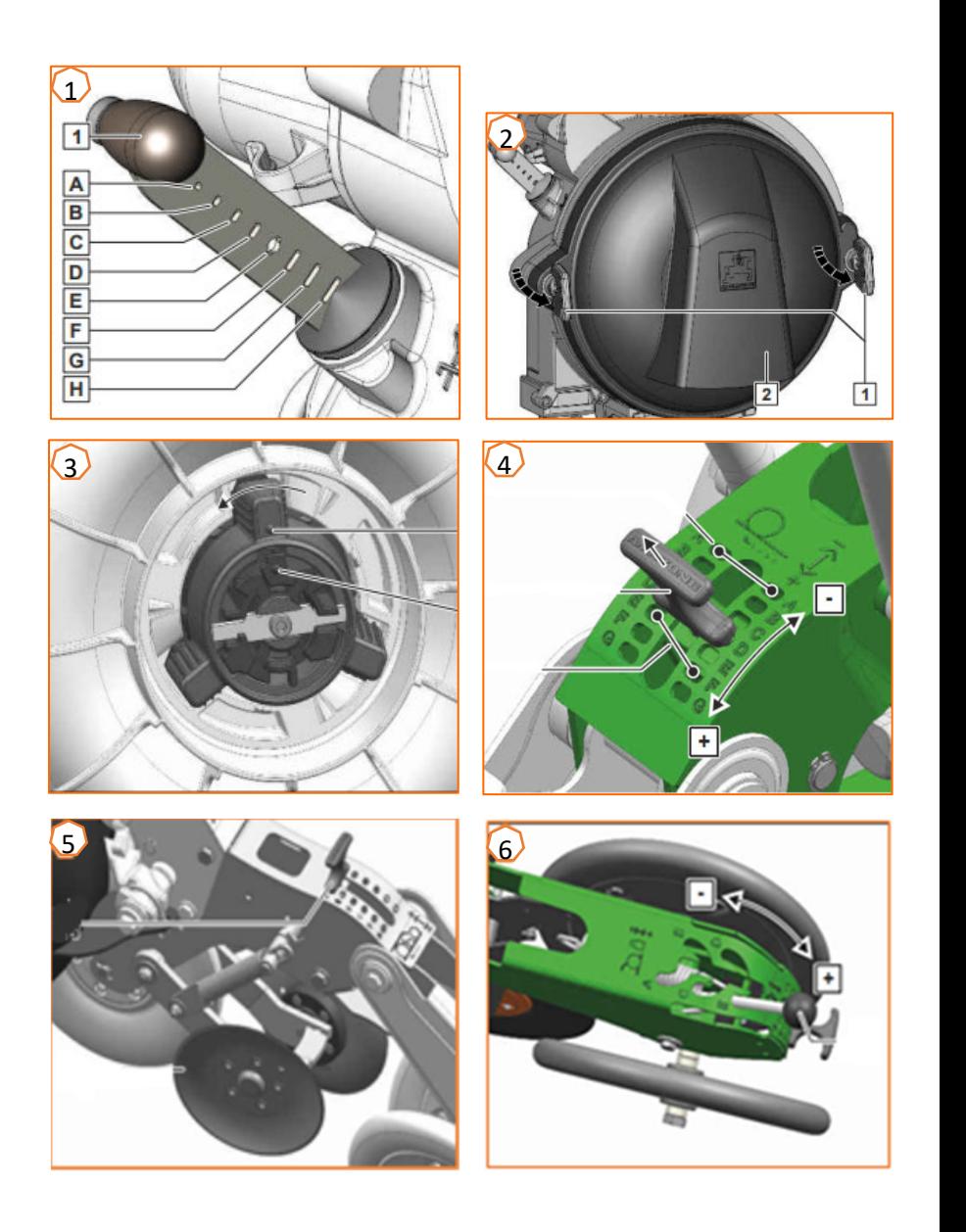

За допомогою наведених нижче таблиць розподільник зерен налаштовується залежно від посівного матеріалу. Позиції запірних заслінок та значення тиску вентилятора є орієнтовними значеннями. Після проходження короткого відрізку перевірте закладання зерен.

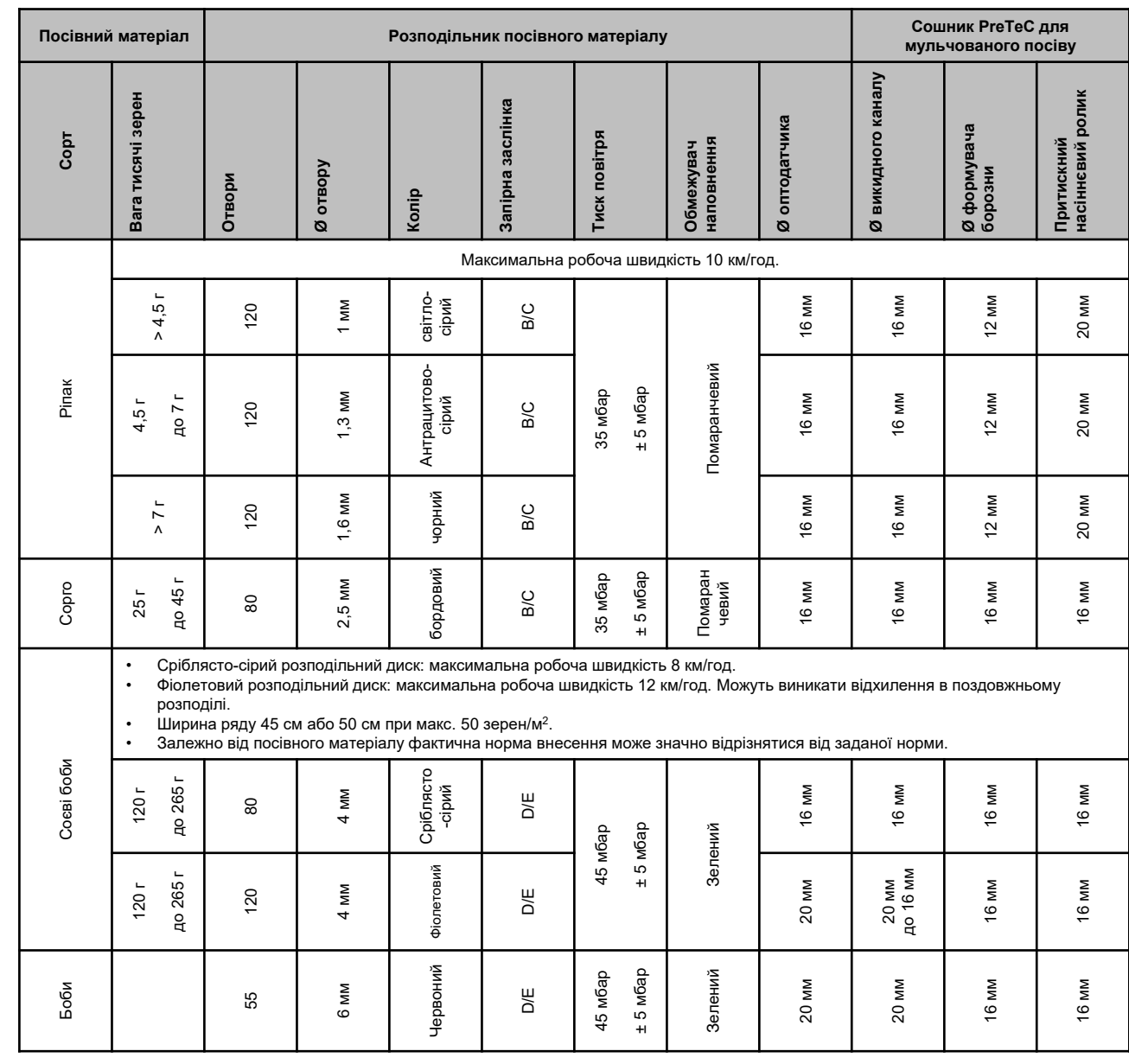

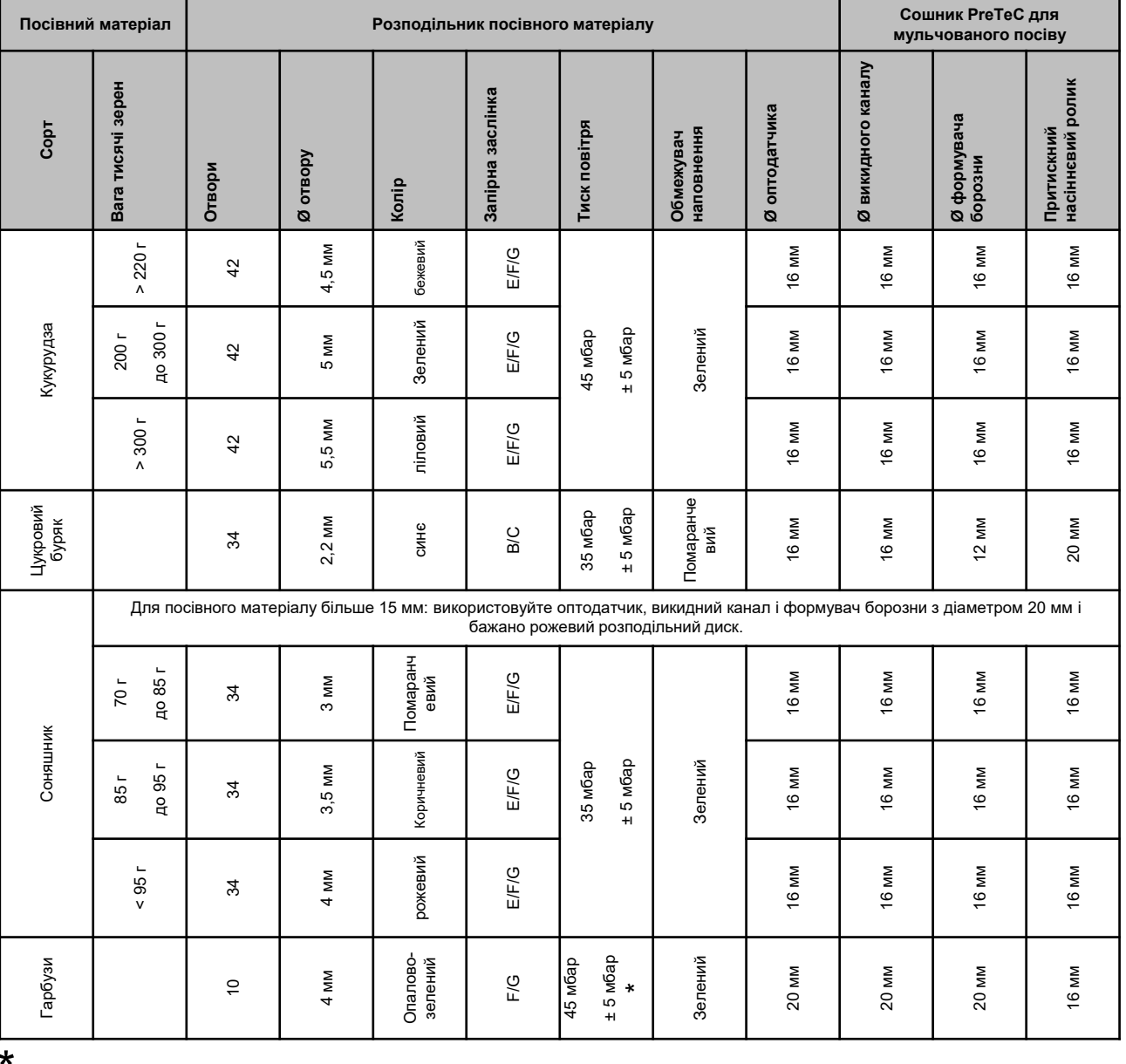

\* У разі малої об'ємної ваги може бути достатнім тиск повітря 35+/-5 мбар

Таблиця, наведена нижче, слугує допоміжним засобом у разі зміни посівного матеріалу. **Увага:** на розподільних дисках для ріпаку, окрім викидального колеса, завжди потрібно замінювати ролик, що закриває отвір (див. також настанову щодо експлуатування).

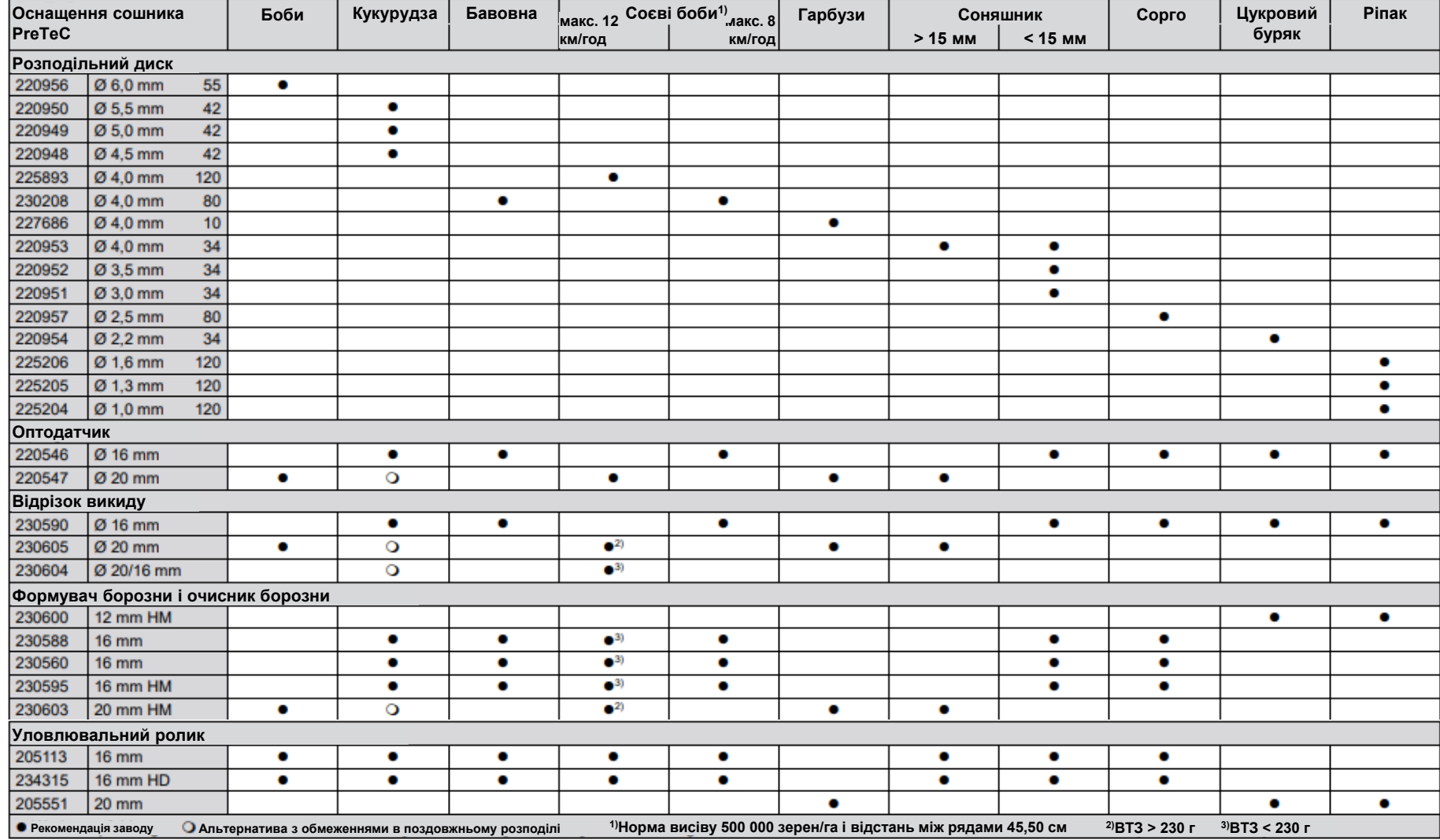

### **6. Налаштування скребків**

- • **Precea Spezial:** у випадку пропусків зменште значення. У разі подвійного закладення збільште значення (1).
- • **Precea Super:**
	- • Автоматика скребків (SmartControl)**:** ця функція за замовчуванням активована і автоматично регулює роботу скребків залежно від того, чи оптодатчики повідомляють про пропуски або подвійне закладення. Для того, щоб деактивувати SmartControl, клацніть на гістограмі точності розподілу (2), <sup>а</sup> потім на кнопці (3).
	- • Ручне налаштування скребків**:** щоб відрегулювати скребки вручну, функцію SmartControl потрібно деактивувати. Клацніть на гістограмі точності розподілу (2). За допомогою кнопок «плюс» і «мінус», налаштуйте всі скребки разом (4). За допомогою прокручування індикації далі кожен скребок можна налаштувати окремо.

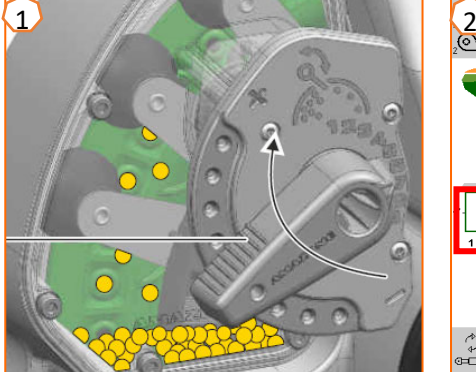

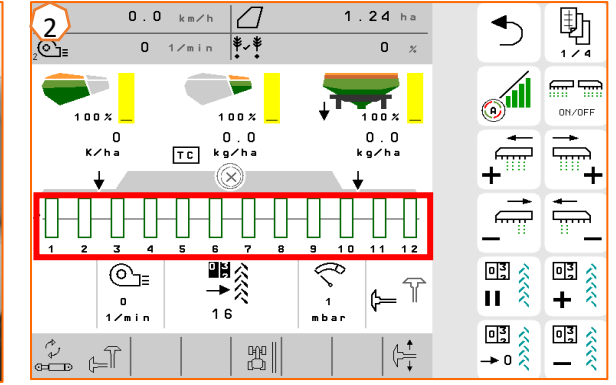

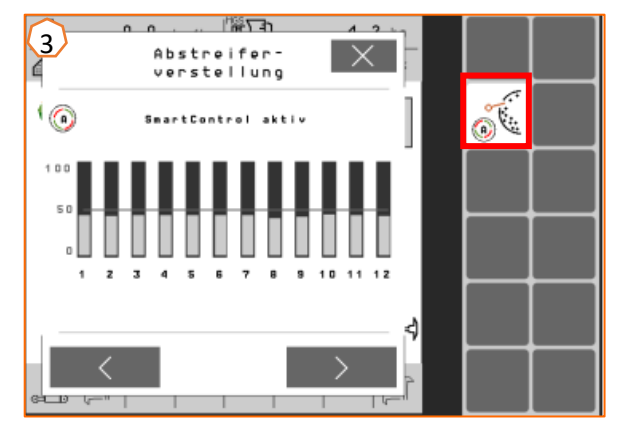

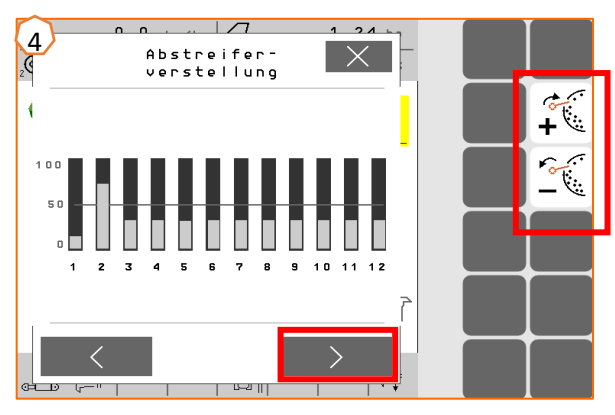

# **7. Головна сторінка програмного забезпечення машини (ISOBUS)**

- • Програмне забезпечення машини розділене на меню «Поле» (1) та меню для налаштувань (2).
- • Клацанням на одній <sup>з</sup> екранних кнопок, обведених червоним кольором на зображенні, можна перемикатися між меню.
- • З меню «Поле» можна перейти до підменю «Робота», «Калібрування», «Документування», «Наповнення» та «Спорожнення».
- • З меню налаштувань можна перейти до підменю «Машина», «Профіль», «Продукти» та «Інформація».

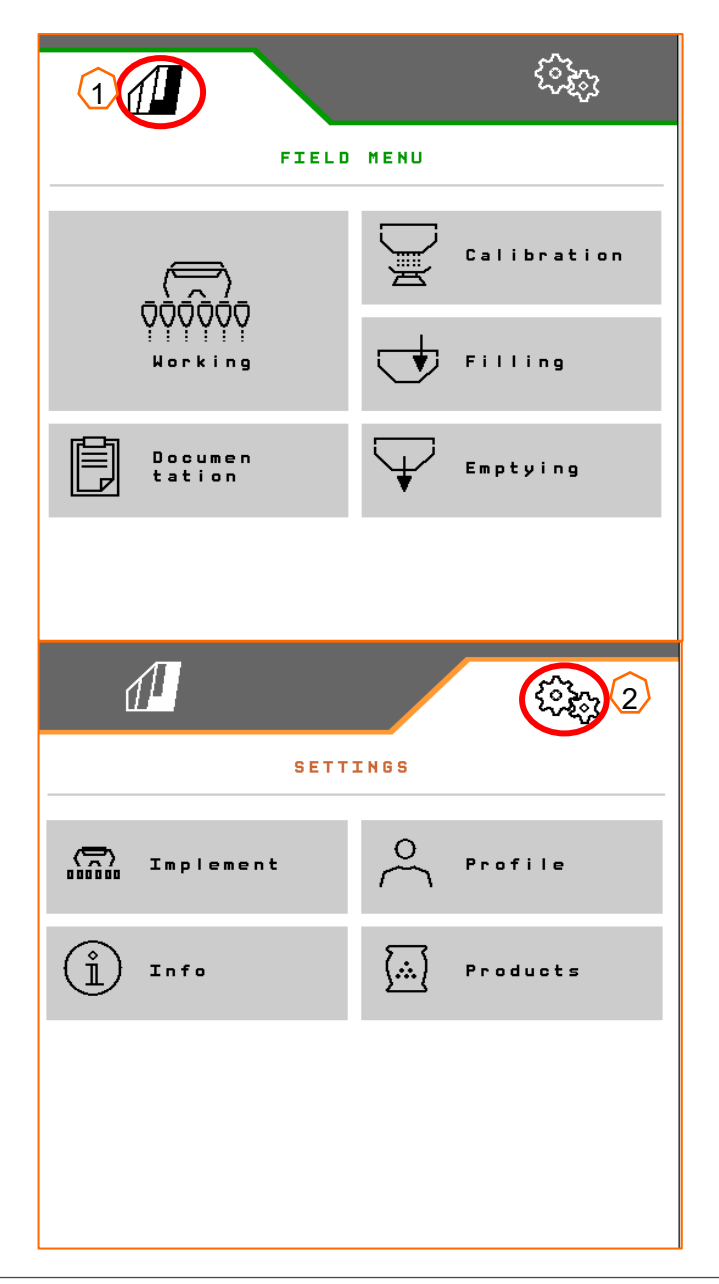

### **8. Робоче меню програмного забезпечення машини (ISOBUS)**

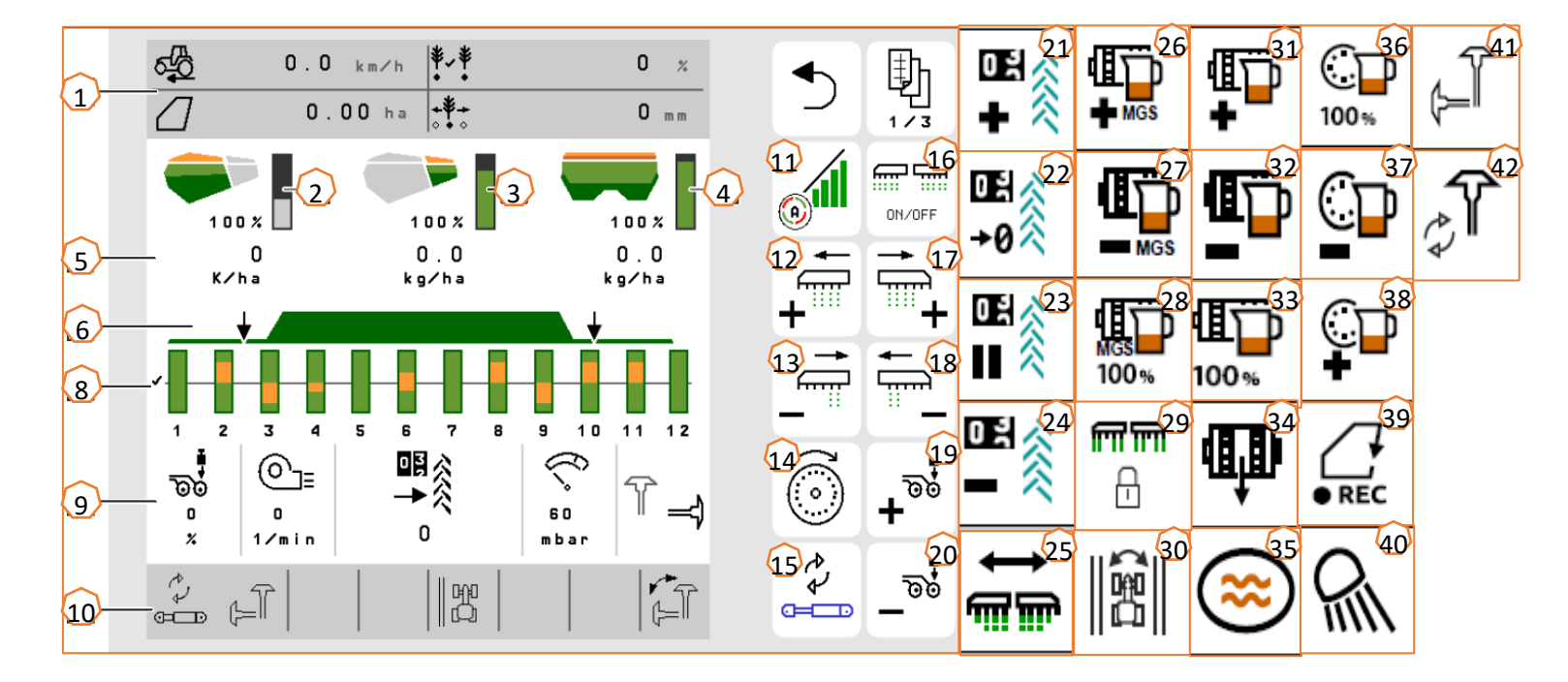

- (1) багатофункціональний дисплей (можливість вільного налаштування)
- $(2)$  індикатор рівня наповнення посівним матеріалом $(17)$ <br> $(3)$  індикатор рівня наповнення мікрогранулами (18)
- індикатор рівня наповнення мікрогранулами
- $\frac{\overline{4}}{\overline{6}}$  індикатор рівня наповнення добривом<br>
(5) норми внесення<br>
(6) стан робочого положення і Section Cor
- (5) норми внесення
- (6) стан робочого положення і Section Control
- (8) гістограми висівальних сошників
- $(9)$  дані про машину
- (10) рядок стану
- $(11)$  Section Control увімк./вимк.
- $(12)$  увімкнення секцій ліворуч
- (13) вимкнення секцій праворуч
- (14) наповнення розподільного диска
- (15) зміна попередньо вибраної гідравлічної функції (16) увімкнення та вимкнення всіх секцій та дозатора (17) увімкнення секцій праворуч
- (18) вимкнення секцій ліворуч
- (19) збільшення тиску на сошники
- 
- (20) зменшення тиску на сошники<br>(21) збільшення показань лічильн збільшення показань лічильника технологічних колій на 1
- (22) встановлення лічильника технологічних колій на нуль
- (23) пауза та запуск лічильника технологічних колій
- (24) зменшення показань лічильника технологічних колій на 1
- (25) увімкнення усіх секцій
- (26) збільшення норми внесення мікрогранул
- $(27)$  зменшення норми внесення мікрогранул
- (28) встановлення норми внесення мікрогранул на задане значення
- (29) блокування рядів
- (30) перемикання краю поля для розрахунку технологічних колій
- (31) збільшення норми внесення добрива
- (32) зменшення норми внесення добрива
- (33) встановлення норми внесення добрива на задане значення
- (34) попереднє дозування добрива
- (35) вимивина
- (36) встановлення норми внесення посівного матеріалу на задане значення
- (37) зменшення норми внесення посівного матеріалу
- (38) збільшення норми внесення посівного матеріалу
- (39) початок запису GPS
- (40) увімкнення і вимкнення робочого освітлення
- (41) попередній вибір маркера ліворуч/праворуч
- (42) зміна функції маркерів

### **9. Програмне забезпечення: меню «Налаштування» (ISOBUS)**

- • (1) **Джерело сигналу швидкості/Завчання імпульсів на 100 <sup>м</sup>**: меню «Налаштування» > «Машина» > «Швидкість» > «Завчання імпульсів/Джерело». Тут можна вибрати джерело сигналу швидкості та ввести кількість імпульсів на 100 <sup>м</sup>. З електроприводом кількість імпульсів становить прибл. 10 000.
- • (2) **Завчання джерела/робочого положення:** меню «Налаштування» > «Машина» > «Робоче положення» > «Завчання точок перемикання». Тут можна вибрати джерело сигналу «робоче положення» та завчити точки перемикання для «дозування увімкнено» та «дозування вимкнено». Перш ніж завчати точки перемикання, необхідно завчити граничні значення.
- • (3) **Кількість рядків на терміналі:** меню «Налаштування» > «Машина» > «Геометрія». Перевірте та введіть тут фактичну кількість рядків і робочу ширину для розрахунку обробленої площі та відстані між зернами.

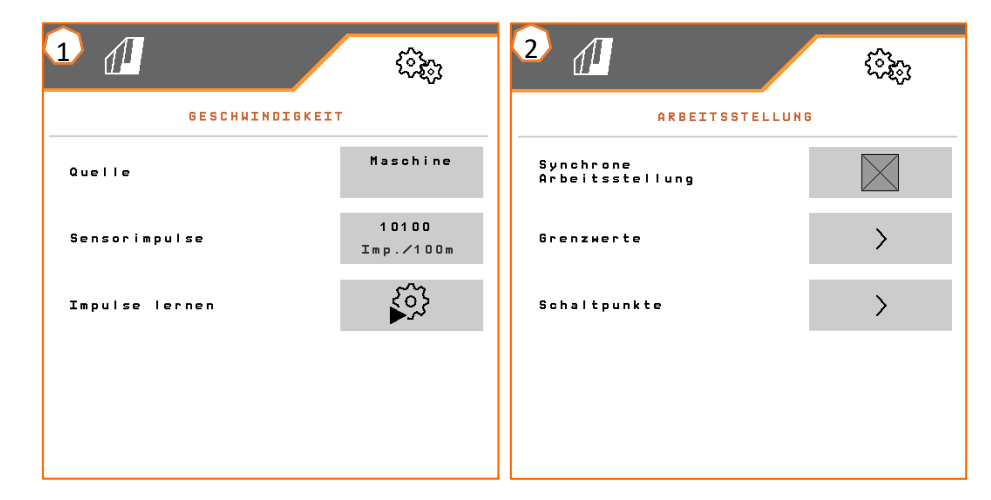

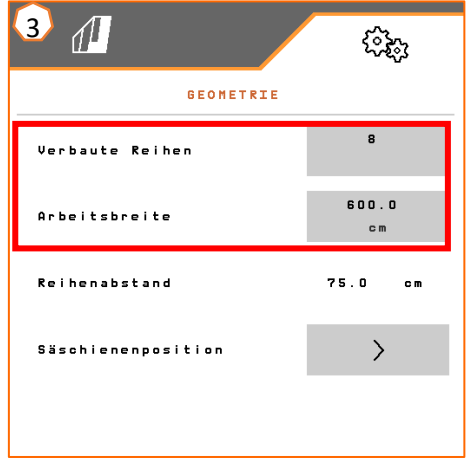

### **10. Підготовка для Task Controller у програмному забезпеченні машини (ISOBUS)**

- • **Термінал:** керування функціями Task Controller здійснюється за допомогою термінала. Термінал повинен бути підготовлений відповідним чином. Для отримання додаткової інформації див. настанову щодо експлуатування відповідного термінала.
- • (1) **Геометрія:** меню «Налаштування» > «Машина» > «Геометрія» — тут можна перевірити та припасувати геометрію машини. Із цією геометрією машина реєструється у Task Controller. Якщо функція Multi Boom активована <sup>в</sup> програмному забезпеченні машини, машина розрізняє точки роздачі для добрив і посівного матеріалу.
- • (2) **Час увімкнення та вимкнення:** меню «Налаштування» > «Продукти» > «Посівний матеріал/Добриво» Час увімкнення та вимкнення вказує на часову затримку між командою терміналу для увімкнення або вимкнення секцій, доки посівний матеріал/добриво фактично досягло сошника. Невідповідні параметри можуть призвести до перекрить або пропусків.
- • (3,4) **Карти внесення добрив/завдання**: символ «TC» у робочому меню та меню продукту сигналізує про те, що машина отримує задані значення внесення від Task Controller і, таким чином, із карти внесення або завдання.
- • (5) **Запис GPS:** меню «Налаштування» > «Машина» > «додаткові функції» За допомогою запису GPS можна моделювати внесення для під'єднаного термінала керування, не вносячи посівний матеріал. Термінал керування маркує пройдену ділянку як оброблену площу. За допомогою обробленої площі можна створювати межу поля.

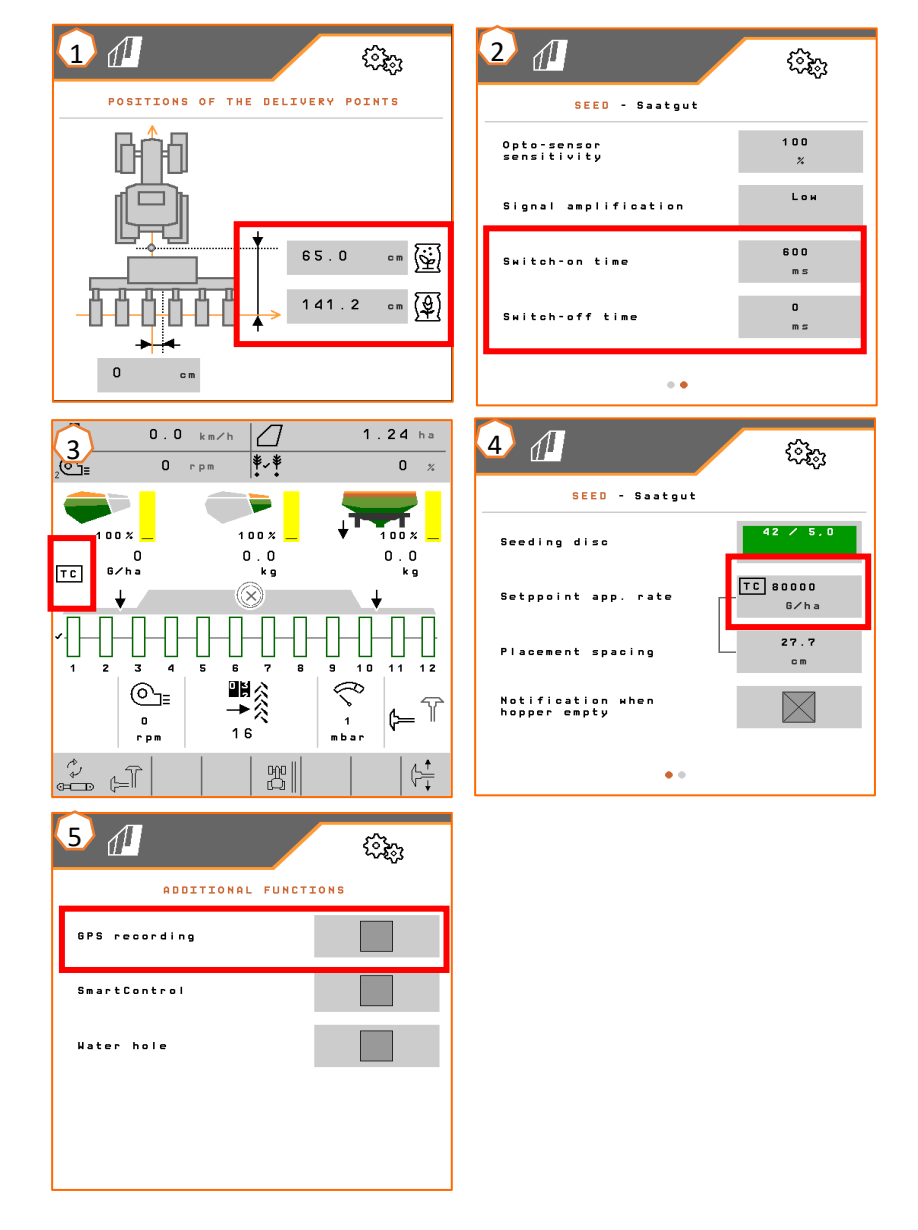

# **11. Розкидач мікрогранул (опція)**

- • (1) **Точки внесення:** добриво може вноситися <sup>в</sup> посівну борозну (A), <sup>в</sup> закриваючу посівну борозну (B) або на посівну борозну (C). Налаштування перемикальної заслінки здійснюється за допомогою важеля (2).
- • (3) **Калібрування мікрогранул:** меню «Поле» > «Калібрування» > «Мікрогранули» Перевірте значення і <sup>в</sup> разі потреби змініть, попереднє дозування (4). Виконуйте калібрування за допомогою кнопки калібрування у першому рядку. Зважте кількість. Значення введіть на терміналі керування.
- • (5) **Заміна дозувальних коліс:** закрийте запірну заслінку, щоб розблокувати фіксатор. За допомогою знімача відкрийте корпус дозатора. Поверніть двигун дозатора проти годинникової стрілки та витягніть. Замініть дозувальну котушку. Зберіть <sup>в</sup> зворотній послідовності.

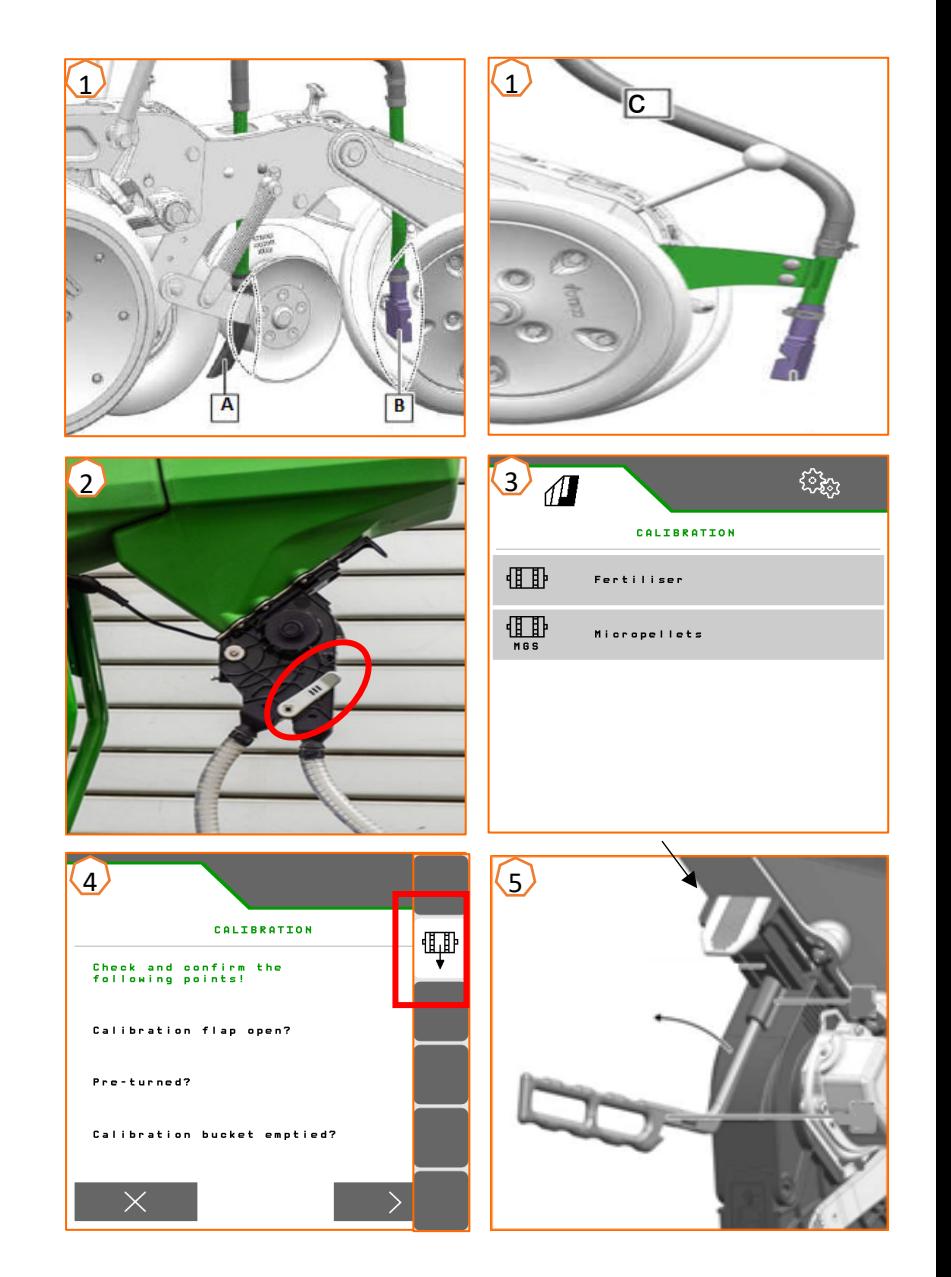

# **12. Дозувальні колеса для розкидачів мікрогранул**

- • **Дозувальне колесо 4,0 куб. см (розкидач мікрогранул — мала кількість) помаранчеве (223537)**
	- •Інсектициди 5–20 кг/га
- • **Дозувальне колесо 12,0 куб. см (розкидач мікрогранул — велика кількість) зелене (223536)**
	- •Мікродобрива 10-35 кг/га
- •**Дозувальне колесо 3,0 куб. см (протислизневі гранули) сріблясто-сіре (223538)**
- •Лімацид 2–5 кг/га
- • **Дозувальне колесо 8,3 куб. см (інсектициди) сіре (230257)**
	- •Розмір матеріалу більше 3 мм, 5–20 кг/га

**Важливо:** у разі використання дозувальних коліс 8,3 і 3,0 куб. см необхідно одночасно замовляти пластини глухих коліс (226212).

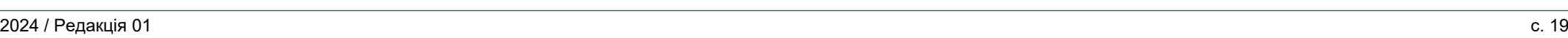

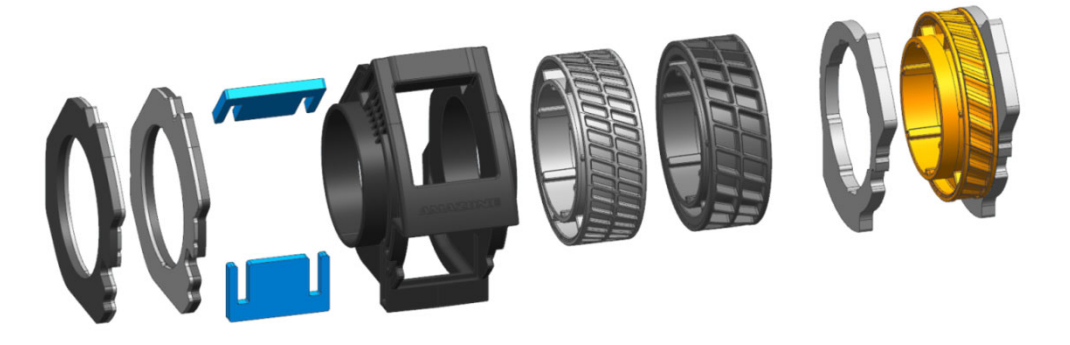

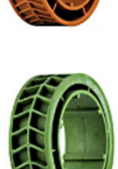

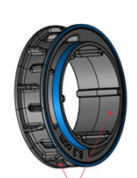

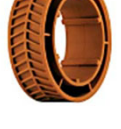

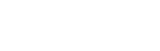

Тренінг <sup>з</sup> сервісу

#### **Програма SmartLearning**

Програма AMAZONE SmartLearning пропонує відеонавчання роботі з машинами Amazone. За потреби відеотренінги завантажуються на смартфон і таким чином доступні в режимі офлайн. Ви просто обираєте потрібну машину, для якої бажаєте переглянути відеотренінги.

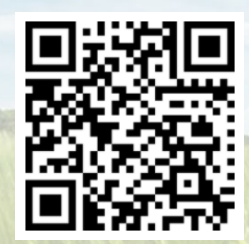

#### **Інформаційний портал**

На нашому інформаційному порталі ми безплатно пропонуємо вам різні документи для перегляду і завантаження. Це можуть бути технічні та рекламні друковані матеріали в електронному вигляді, <sup>а</sup> також відео, посилання в Інтернеті та контактні дані. Інформацію можна отримати поштою та підписатися на нові опубліковані документи з різних категорій.

**www.info.amazone.de/**

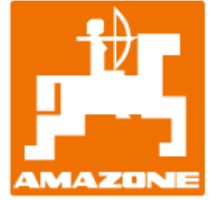

#### **AMAZONEN-WERKE H. Dreyer GmbH & Co. KG**

Абонементна скринька 51 ꞏ D-49202 Hasbergen-Gaste Тел. +49 (0)5405 501-0  $\cdot$  Факс: +49 (0)5405 501-147 www.amazone.de  $\cdot$  www.amazone.at  $\cdot$  Ел. пошта: amazone@amazone.de

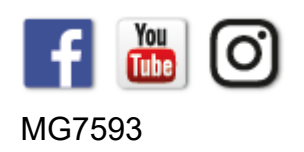